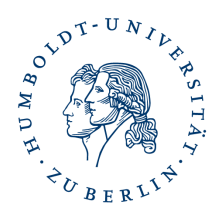

# **Installation fremder Nutzerzertifikate in Thunderbird für die Verschlüsselung von E-Mail**

## **Kurzbeschreibung**

Durch Installation fremder Nutzerzertifikate ist es Ihnen möglich E-Mail an die entsprechenden Empfänger (E-Mailadresse im Nutzerzertifikat) zu verschlüsseln.

### **Voraussetzung**

Sie haben [selbst ein Nutzerzertifikat](https://hu.berlin/nutzerzertifikat) installiert. Sie haben das fremde Nutzerzertifikat (Format .cer oder .der) heruntergeladen und gespeichert.

## **Importieren des fremden Nutzerzertifikates in die Zertifikatverwaltung von Thunderbird**

starten Sie Ihr E-Mailprogramm Thunderbird

klicken Sie auf *Extras -> Konten-Einstellungen*

es öffnet sich die Kontenansicht

klicken Sie auf *S/MIME -Sicherheit oder Ende zu Ende Verschlüsselung* dann auf *S/MIME-Zertifikate*-Verwalten

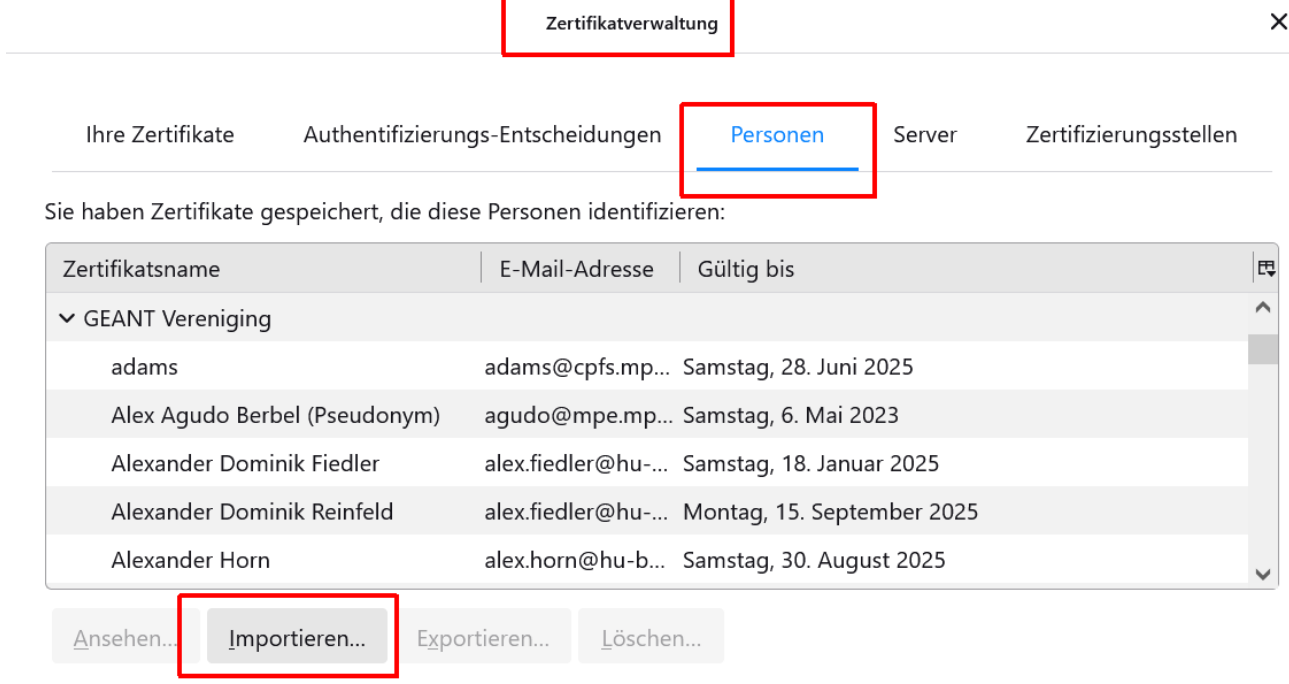

ein Fenster zum Importieren des fremden Nutzerzertifikates öffnet sich

Wechseln Sie in das Verzeichnis wo Sie das fremde Nutzerzertifikat gespeichert haben.

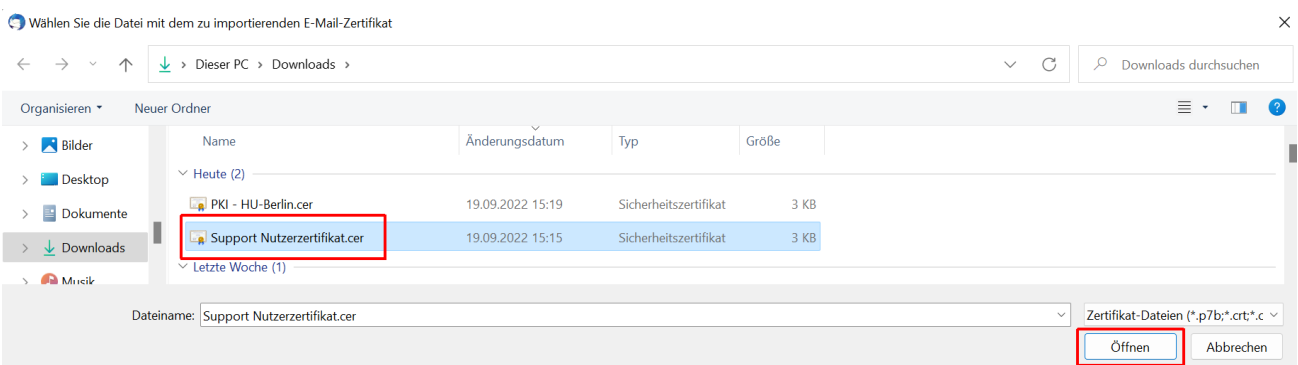

Markieren Sie dieses und klicken auf *Öffnen*

Damit ist der Import eines fremden Nutzerzertifikates abgeschlossen und Sie können nun an diese E-Mailadresse verschlüsselte E-Mail senden.

#### **Sonstige Hinweise zum Thema Nutzerzertifikat – Thunderbird**

[Eigenes Nutzerzertifikat beantragen und installieren](https://hu.berlin/nutzerzertifikat)

[Hinweise zum Haupt-/Masterpasswort](https://www.cms.hu-berlin.de/de/dl/zertifizierung/anwendungen/hauptpasswort-setzen-oder-zuruecksetzen-thunderbird.pdf)

[Zertifikat Backup anlegen](https://www.cms.hu-berlin.de/de/dl/zertifizierung/anwendungen/anleitung-nutzerzertifikat-backup-sicherung-thunderbird.pdf)